# **Course Information Management System**

## **Group 2**

David Chang Linda Chowdhury Oscar Fitinghoff Patrik Parberg Tomas Hansson

### **Contents**

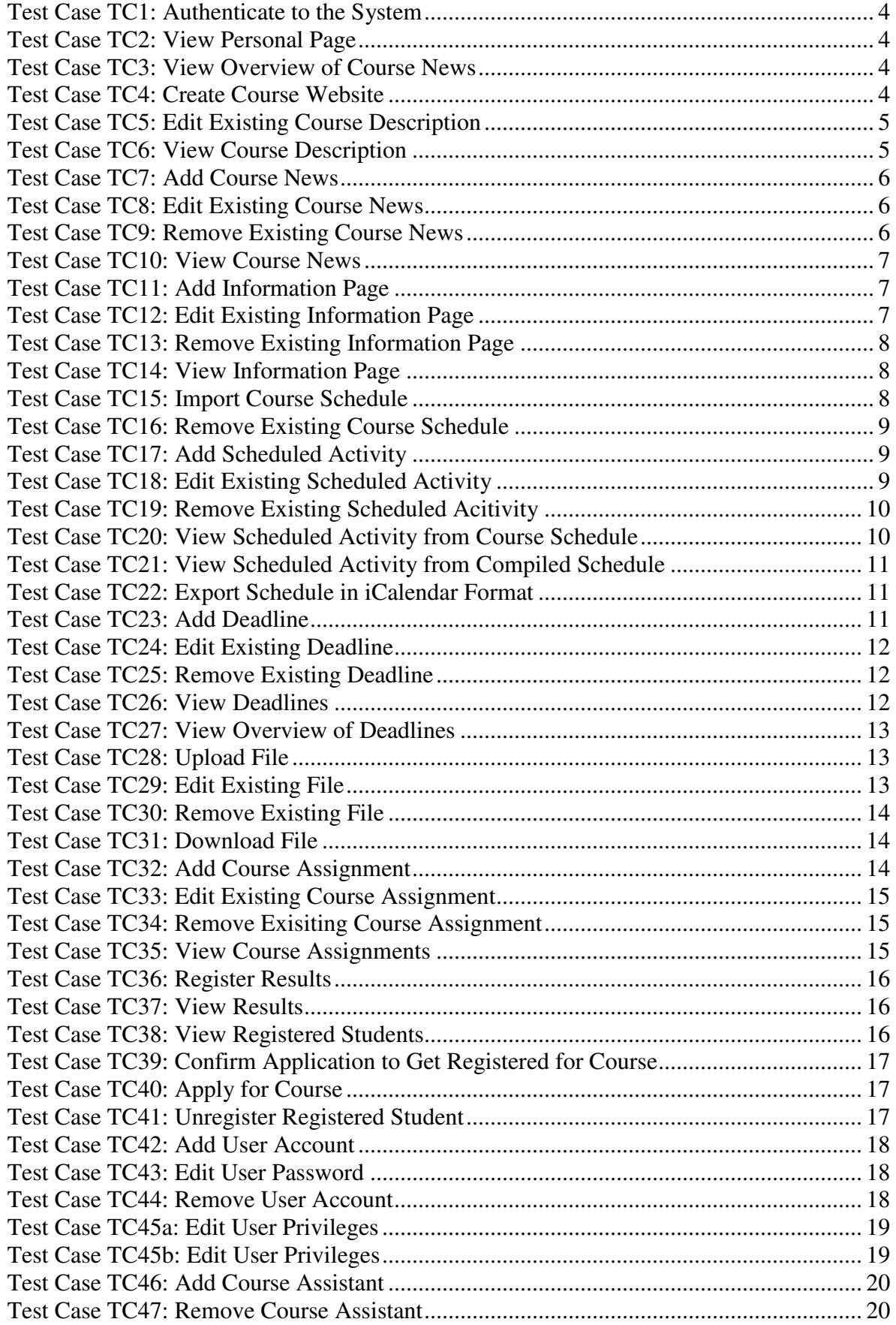

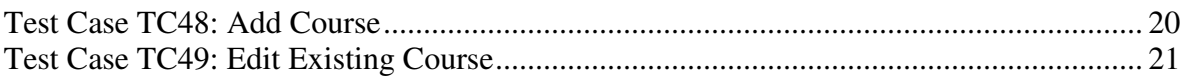

## **Test Case TC1: Authenticate to the System**

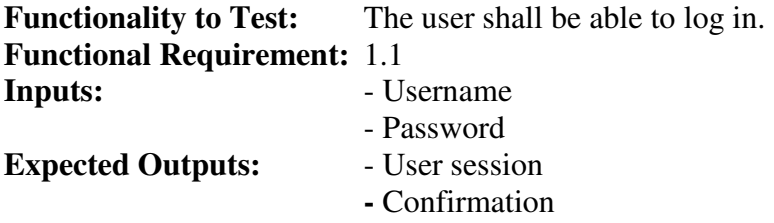

#### **Instructions for Tester**

- 1. Input username and password.
- 2. Select to log in.
- 3. Verify that the page has a log out button.

### **Test Case TC2: View Personal Page**

**Functionality to Test:** The user shall be able to view his or hers personal page.

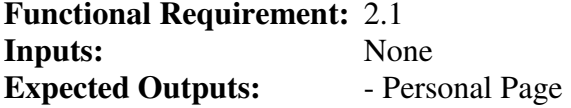

#### **Instructions for Tester**

1. Navigate to the "News" under "Personal Links" section of the website.

### **Test Case TC3: View Overview of Course News**

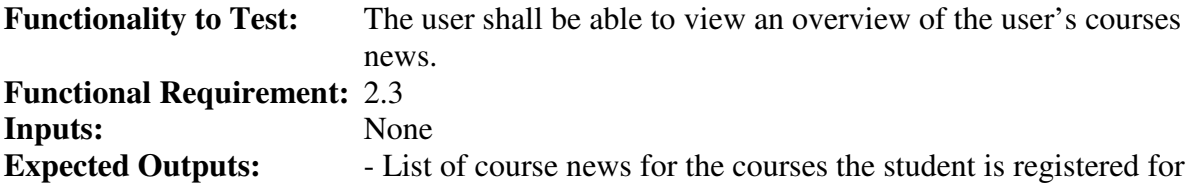

#### **Instructions for Tester**

1. Navigate to the "News" under "Personal Links" section of the website.

### **Test Case TC4: Create Course Website**

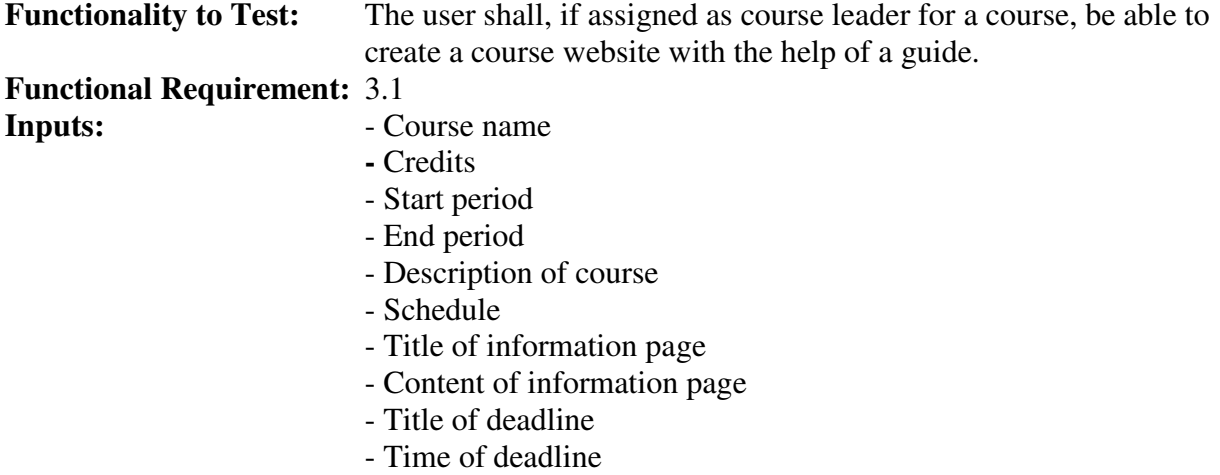

- Description of deadline

**Expected Outputs:** - Course website and confirmation

#### **Instructions for Tester**

- 1. Authenticate to the system (TC1).
- 2. Navigate to a course website.
- 3. Input course name, credits, start period, end period and description.
- 4. Select to continue.
- 5. Select a schedule to import.
- 6. Select to import schedule.
- 7. Select to continue.
- 8. Input title and content of an information page.
- 9. Select to preview.
- 10. Select to save information page.
- 11. Select to continue.
- 12. Input title, time and description of a deadline.
- 13. Select to preview.
- 14. Select to save deadline.
- 15. Select to continue.
- 16. Select to create course website.
- 17. Verify that the course website is available by selecting to the course website.

### **Test Case TC5: Edit Existing Course Description**

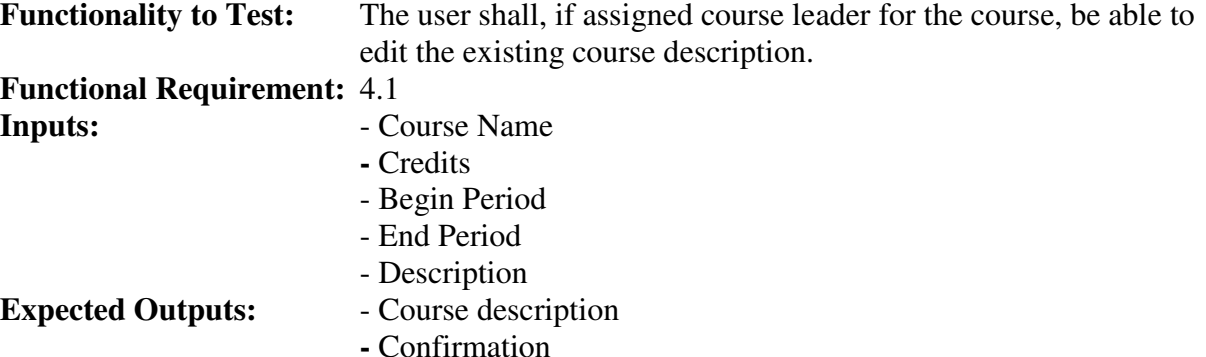

#### **Instructions for Tester**

- 1. Authenticate to the system (TC1).
- 2. Navigate to a course website.
- 3. Navigate to the "Course Description" under "Course Leader Links" section of a course website.
- 4. Edit the course description.
- 5. Select to save the course description.
- 6. Verify that the course description is available from the course description page (TC6).

### **Test Case TC6: View Course Description**

**Functionality to Test:** The user shall be able to view a course description. **Functional Requirement:** 4.2 **Inputs:** None **Expected Outputs:** - Course description

- 1. Navigate to a course website.
- 2. Navigate to the "Course Description" page of a course website.

### **Test Case TC7: Add Course News**

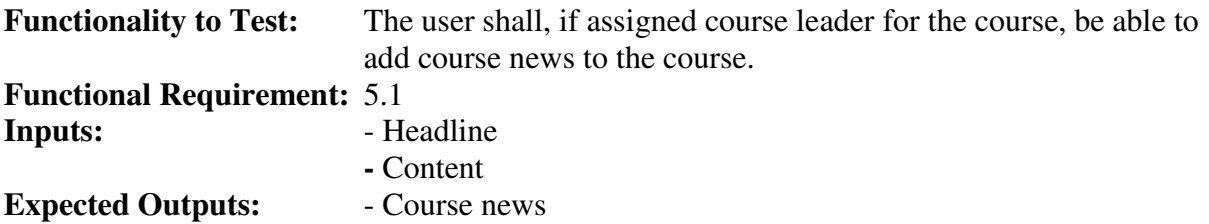

**-** Confirmation

#### **Instructions for Tester**

- 1. Authenticate to the system (TC1).
- 2. Navigate to a course website.
- 3. Navigate to the "News" under "Course Leader Links" section of a course website.
- 4. Input headline and content of a news.
- 5. Select to preview.
- 6. Select to save the news.
- 7. Verify that the news is available from the news page (TC10).

### **Test Case TC8: Edit Existing Course News**

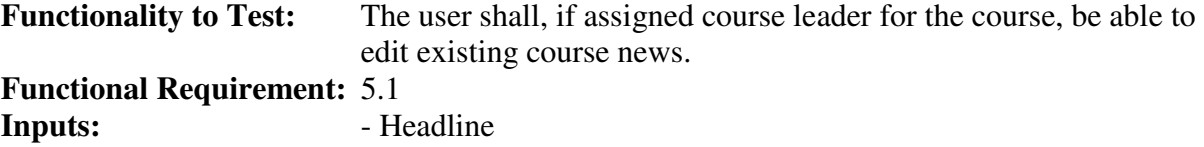

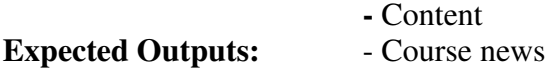

**-** Confirmation

#### **Instructions for Tester**

- 1. Authenticate to the system (TC1).
- 2. Navigate to a course website.
- 3. Navigate to the "News" under "Course Leader Links" section of a course website.
- 4. Select news to edit.
- 5. Edit the news.
- 6. Select to preview.
- 7. Select to save the news.
- 8. Verify that the news is available from the news page (TC10).

### **Test Case TC9: Remove Existing Course News**

**Functionality to Test:** The user shall, if assigned course leader for the course, be able to remove existing course news.

#### **Functional Requirement:** 5.1

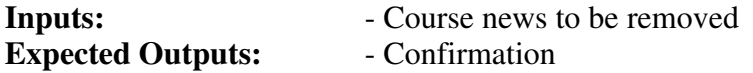

- 1. Authenticate to the system (TC1).
- 2. Navigate to a course website.
- 3. Navigate to the "News" under "Course Leader Links" section of a course website.
- 4. Select news to remove.
- 5. Verify that the news is removed from the news page (TC10)

### **Test Case TC10: View Course News**

**Functionality to Test:** The user shall be able to view course news. **Functional Requirement:** 5.2 **Inputs:** None **Expected Outputs:** - The course news for a course order by date in descending order

#### **Instructions for Tester**

- 1. Navigate to a course website.
- 2. Navigate to the "News" section of a course website.

### **Test Case TC11: Add Information Page**

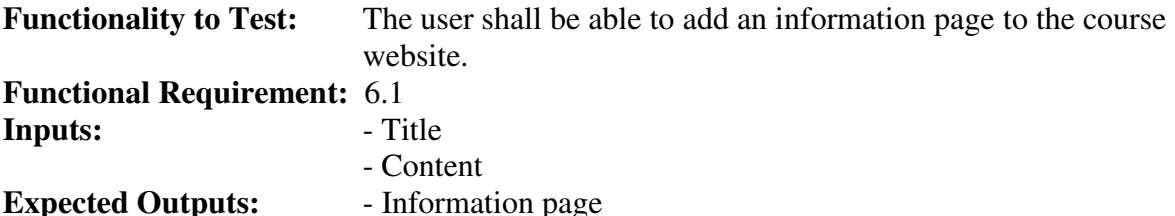

# **Instructions for Tester**

- - 1. Authenticate to the system (TC1).
	- 2. Navigate to the "Information pages" management section for a course website.
	- 3. Input title and content where requested.
	- 4. Select to preview.
	- 5. Select to save.
	- 6. Verify that the information page has been added to the list of information pages in the"Information page" management section, and view the information page (TC14).

### **Test Case TC12: Edit Existing Information Page**

- Confirmation

**Functionality to Test:** The user shall be able to edit an existing information page. **Functional Requirement:** 6.1

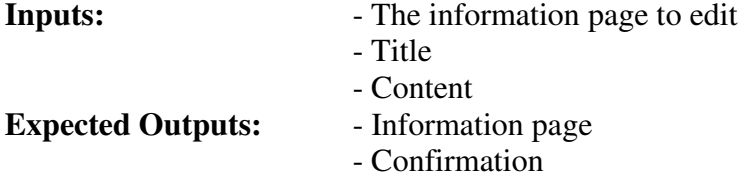

- 1. Authenticate to the system (TC1).
- 2. Navigate to the "Information pages" management section for a course website.
- 3. Select an existing information page to edit.
- 4. Input updated title and content where requested.
- 5. Select to preview.
- 6. Select to save.
- 7. Verify that the information page has been edited accordingly (TC14).

### **Test Case TC13: Remove Existing Information Page**

**Funtionality to Test:** The user shall be able to remove an existing information page. **Functional Requirement:** 6.1

**Inputs:**  $\qquad \qquad$  - Information page to be removed

**Expected Outputs:** - Confirmation

#### **Instructions for Tester**

- 1. Authenticate to the system (TC1).
- 2. Navigate to the "Information pages" management section for a course website.
- 3. Select an existing information page to remove.
- 4. Confirm removal of the selected information page.
- 5. Verify that the information page has been removed from the list of information pages in the "Information page" management section.

### **Test Case TC14: View Information Page**

**Functionality to Test:** The user shall be able to view an information page.

**Functional Requirement:** 6.2

**Inputs:**  $\qquad \qquad - \text{Selected information page}$ 

**Expected Outputs:** - Information page for viewing

#### **Instructions for Tester**

- 1. Navigate to a course website.
- 2. Select an information page to view.

### **Test Case TC15: Import Course Schedule**

**Functionality to Test:** The user shall be able to import a course schedule in the iCalendar format.

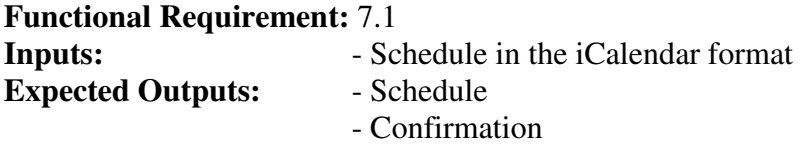

- 1. Authenticate to the system (TC1).
- 2. Navigate to the "Schedule" management section for a course website.
- 3. Input the location of the iCalendar file, where requested.
- 4. Select to import the iCalendar file from the given location.
- 5. Verify that the schedule has been added correctly (TC20).

### **Test Case TC16: Remove Existing Course Schedule**

**Functionality to Test:** The user shall be able to remove an existing course schedule. **Functional Requirement:** 7.1

**Inputs:** None<br> **Expected Outputs:** Confirmation **Expected Outputs:** 

#### **Instructions for Tester**

- 1. Authenticate to the system (TC1).
- 2. Navigate to the "Schedule" management section for a course website.
- 3. Select to remove schedule.
- 4. Confirm removal of schedule.
- 5. Verify that all the scheduled activities have been removed from the list of scheduled activities in the "Schedule" management section.

### **Test Case TC17: Add Scheduled Activity**

**Functionality to Test:** The user shall be able to add a scheduled activity. **Functional Requirement:** 7.2 **Inputs:** - Title - Description - Starting date - Starting time - Ending date

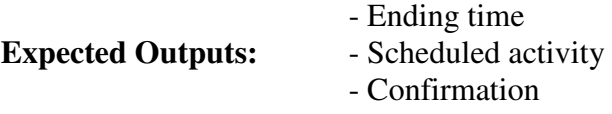

#### **Instructions for Tester**

- 1. Authenticate to the system (TC1).
- 2. Navigate to the "Schedule" management section for a course website.
- 3. Input title, starting date, starting time, ending date, ending time and description where requested.
- 4. Select to preview.
- 5. Select to save.
- 6. Verify that the scheduled activity has been added to the course schedule (TC20) and the compiled schedule (TC21).

### **Test Case TC18: Edit Existing Scheduled Activity**

**Functionality to Test:** The user shall be able to edit an existing scheduled activity. **Functional Requirement:** 7.2

- **Inputs:** The scheduled activity to edit
	- Title
	- Description
	- Starting date

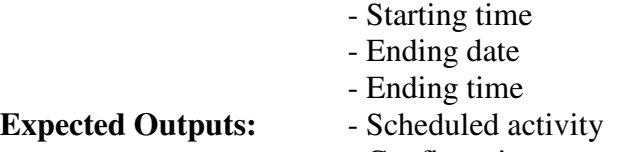

- Confirmation

#### **Instructions for Tester**

- 1. Authenticate to the system (TC1).
- 2. Navigate to the "Schedule" management section for a course website.
- 3. Select the existing scheduled activity to edit.
- 4. Input title, starting date, starting time, ending date, ending time and description where requested.
- 5. Select to preview.
- 6. Select to save.
- 7. Verify that the scheduled activity has been edited accordingly (TC20 and TC21).

### **Test Case TC19: Remove Existing Scheduled Acitivity**

**Functionality to Test:** The user shall be able to remove an existing scheduled activity. **Functional Requirement:** 7.2

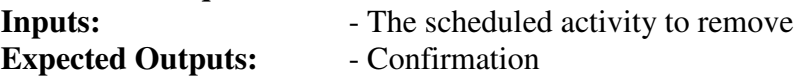

#### **Instructions for Tester**

- 1. Authenticate to the system (TC1).
- 2. Navigate to the "Schedule" management section for a course website.
- 3. Select the existing scheduled activity to remove.
- 4. Confirm removal of selected scheduled activity.
- 5. Verify that the scheduled activity has been removed from the list of scheduled activities in the "Schedule" management section.

### **Test Case TC20: View Scheduled Activity from Course Schedule**

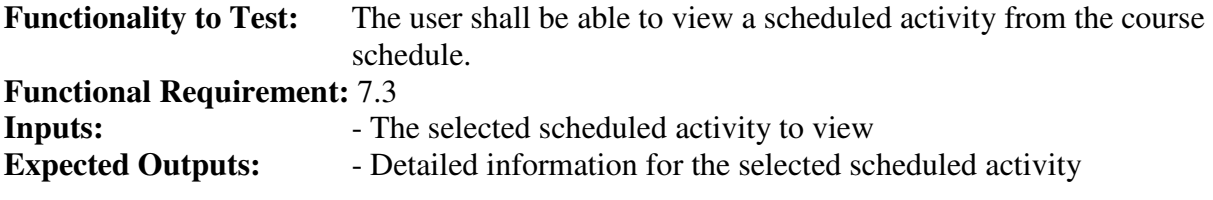

#### **Instructions for Tester**

- 1. Navigate to a course website.
- 2. Select to view the course schedule.
- 3. Select a scheduled activity from the course schedule.

### **Test Case TC21: View Scheduled Activity from Compiled Schedule**

**Functionality to Test:** The user shall be able to view scheduled activities from the compiled schedule, which can be accessed through the personal page, and the details of the activities.

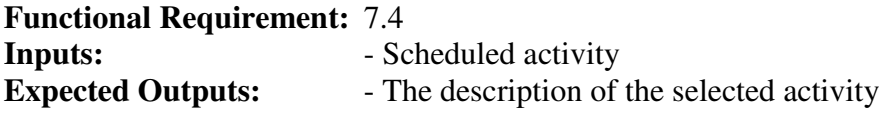

- 4. Navigate to the personal page.
- 5. Navigate to the "Schedule" section under "Personal Links".
- 6. Select a schedule activity to view the description of the activity.

### **Test Case TC22: Export Schedule in iCalendar Format**

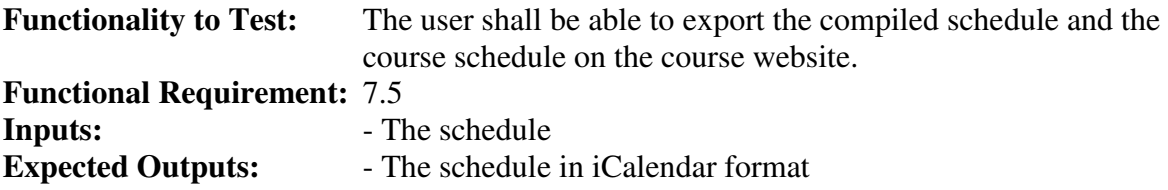

#### **Instructions for Tester**

- 1. Navigate to the personal page or the course website.
- 2. Navigate to the "Schedule" section.
- 3. Select to export the schedule into iCalendar format.

### **Test Case TC23: Add Deadline**

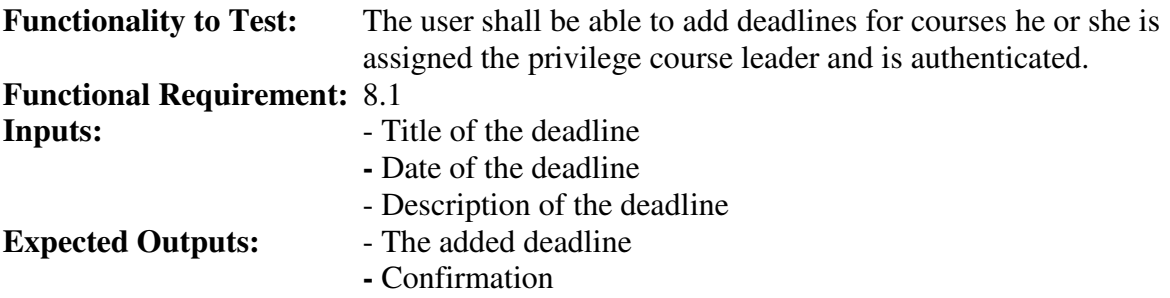

#### **Instructions for Tester**

- 1. Authenticate to the system (TC1).
- 2. Navigate to the course website.
- 3. Navigate to the "Deadline" section under "Course Leader Links".
- 4. Input title, date and description for the deadline.
- 5. Select to preview.
- 6. Select to save deadline.
- 7. Verify that the deadline is available from the deadline page (TC26).

### **Test Case TC24: Edit Existing Deadline**

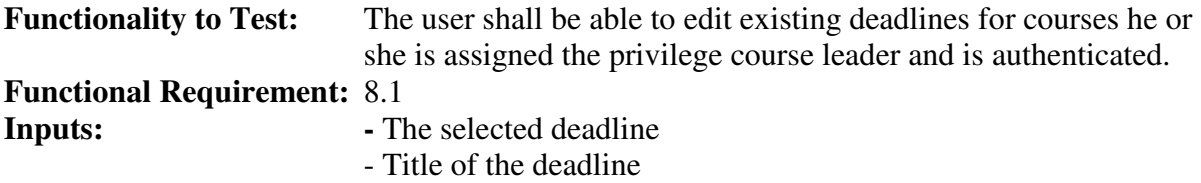

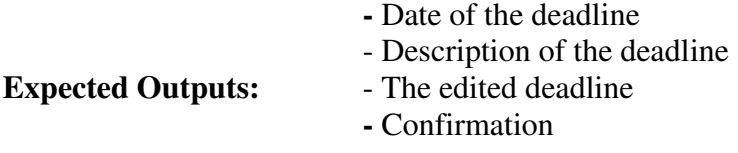

- 1. Authenticate to the system (TC1).
- 2. Navigate to the course website.
- 3. Navigate to the "Deadline" section under "Course Leader Links".
- 4. Select deadline to edit.
- 5. Edit title, date or description for the deadline.
- 6. Select to preview.
- 7. Select to save deadline.
- 8. Verify that the deadline is available from the deadline page (TC26).

### **Test Case TC25: Remove Existing Deadline**

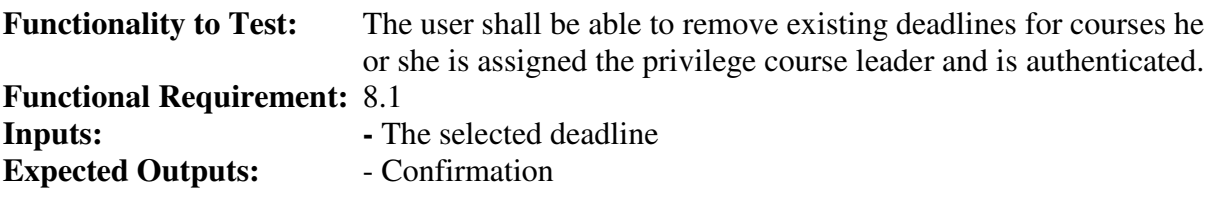

#### **Instructions for Tester**

- 1. Authenticate to the system (TC1).
- 2. Navigate to the course website.
- 3. Navigate to the "Deadline" section under "Course Leader Links".
- 4. Select deadline to remove.
- 5. Select to confirm removal of deadline.
- 6. Verify that the deadline is removed from the deadline page (TC26).

### **Test Case TC26: View Deadlines**

**Functionality to Test:** The user shall be able to view existing deadlines for a course. **Functional Requirement:** 8.2

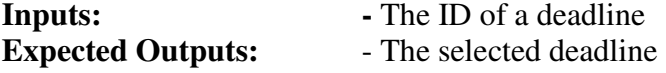

#### **Instructions for Tester**

- 1. Navigate to the course website.
- 2. Navigate to the "Deadline" section under "Courses ".
- 3. Select deadline to view.

### **Test Case TC27: View Overview of Deadlines**

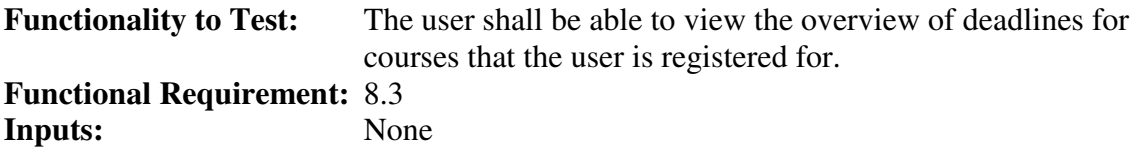

**Expected Outputs:** - A list of deadlines for courses the user is registered for

#### **Instructions for Tester**

- 1. Navigate to the personal page.
- 2. Navigate to the "Deadline" section under "Personal Links".

#### **Test Case TC28: Upload File**

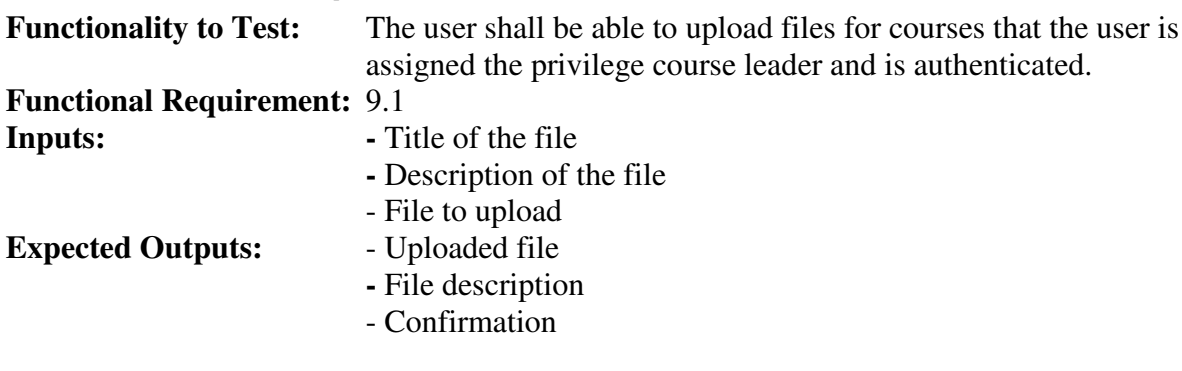

#### **Instructions for Tester**

- 1. Authenticate to the system (TC1).
- 2. Navigate to the course website.
- 3. Navigate to the "Files" section under "Course Leader Links".
- 4. Input title, description and file to upload.
- 5. Select to save file.
- 6. Verify that the uploaded file is available from the file page (TC31).

### **Test Case TC29: Edit Existing File**

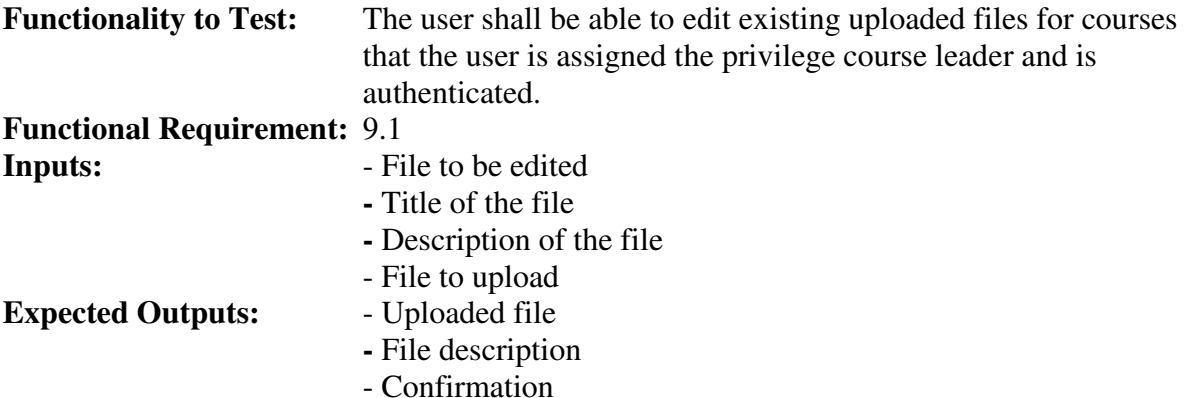

- 1. Authenticate to the system (TC1).
- 2. Navigate to the course website.
- 3. Navigate to the "Files" section under "Course Leader Links".
- 4. Select file to be edited.
- 5. Edit title, description or file to upload.
- 6. Select to save file.
- 7. Verify that the uploaded file is available from the file page (TC31).

### **Test Case TC30: Remove Existing File**

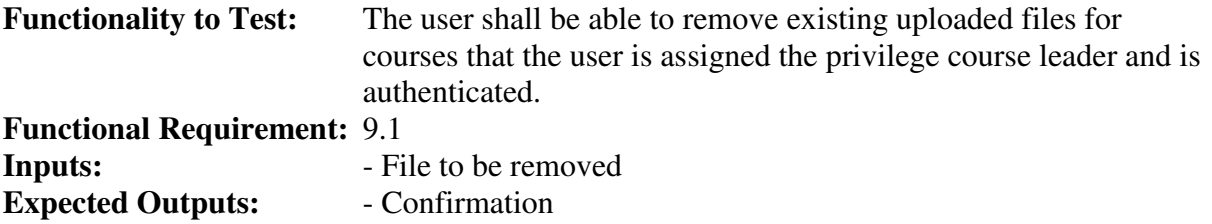

**Instructions for Tester** 

- 1. Authenticate to the system (TC1).
- 2. Navigate to the course website.
- 3. Navigate to the "Files" section under "Course Leader Links".
- 4. Select file to be removed.
- 5. Select to confirm removal of uploaded file.
- 6. Verify that the uploaded file is removed from the file page (TC31).

### **Test Case TC31: Download File**

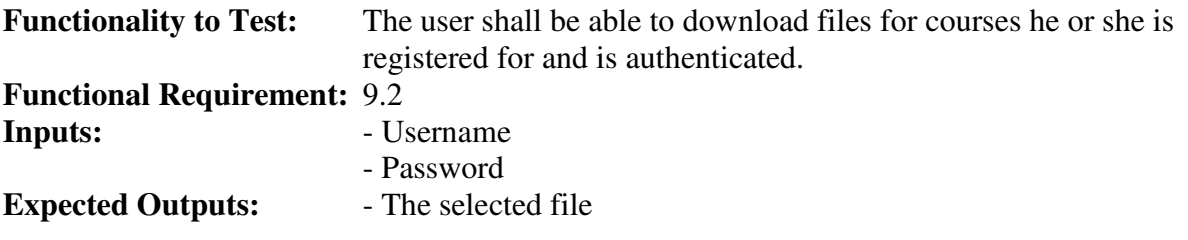

#### **Instructions for Tester**

- 7. Authenticate to the system (TC1).
- 8. Navigate to a course website.
- 9. Navigate to the "Uploaded Files" section of a course website.
- 10. Select a file to download.
- 11. Verify that the file is downloaded.

### **Test Case TC32: Add Course Assignment**

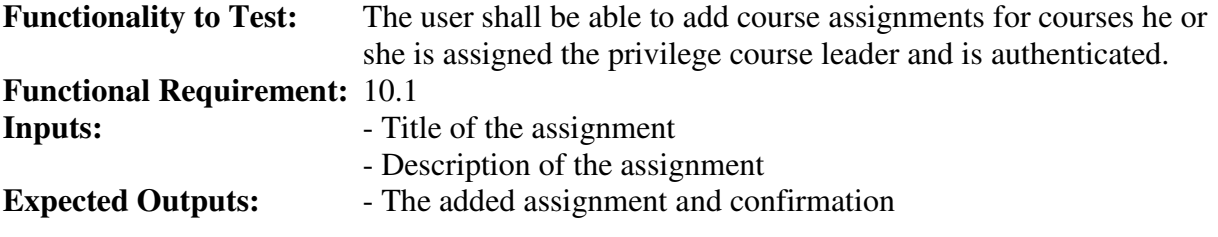

- 1. Authenticate to the system (TC1).
- 2. Navigate to the course website.
- 3. Navigate to the "Assignment" section under the "Course Leader Links".
- 4. Input title and description for the course assignment.
- 5. Select to preview.
- 6. Select to save assignment.
- 7. Verify that the assignment is available from the assignment page (TC35).

### **Test Case TC33: Edit Existing Course Assignment**

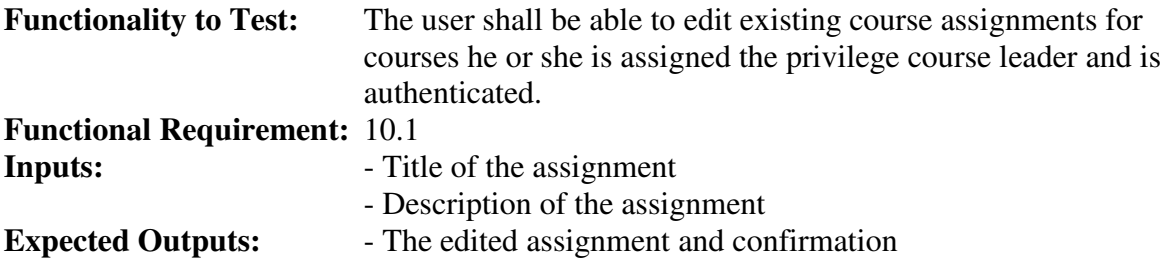

#### **Instructions for Tester**

- 1. Authenticate to the system (TC1).
- 2. Navigate to the course website.
- 3. Navigate to the "Assignment" section under the "Course Leader Links".
- 4. Select assignment to edit.
- 5. Edit title and description for the course assignment.
- 6. Select to preview.
- 7. Select to save assignment.
- 8. Verify that the assignment is available from the assignment page (TC35).

### **Test Case TC34: Remove Exisiting Course Assignment**

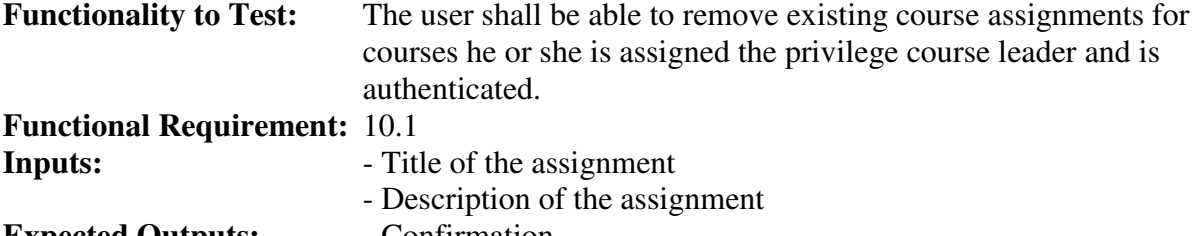

#### **Expected Outputs:** - Confirmation

#### **Instructions for Tester**

- 1. Authenticate to the system (TC1).
- 2. Navigate to the course website.
- 3. Navigate to the "Assignment" section under the "Course Leader Links".
- 4. Select course assignment to remove.
- 5. Select to confirm removal of deadline.
- 6. Verify that the assignment is removed from the assignment page (TC35).

### **Test Case TC35: View Course Assignments**

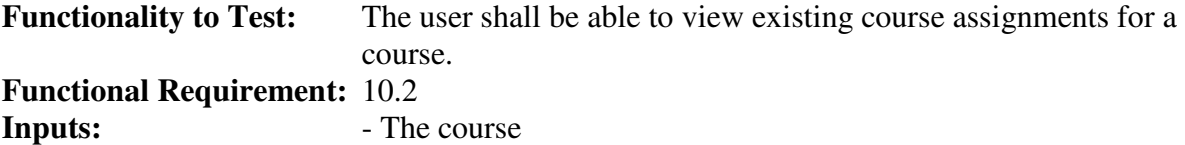

**Expected Outputs:** - List of course assignments for the course

- 1. Navigate to the course website.
- 2. Navigate to the "Assignment" section.

### **Test Case TC36: Register Results**

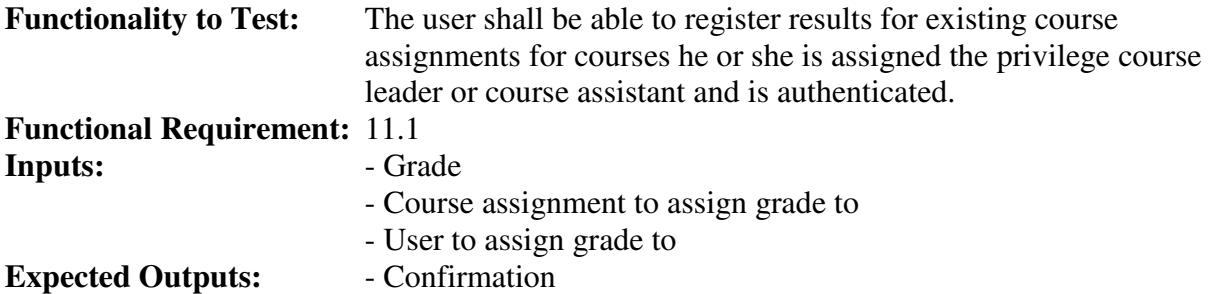

#### **Instructions for Tester**

- 1. Authenticate to the system (TC1).
- 2. Navigate to the course website.
- 3. Navigate to the "Results" section under the "Course Leader Links".
- 4. Enter grades for the users and assignments.
- 5. Select to save the results.
- 6. Verify that the grade is available from the register results page (TC36).

### **Test Case TC37: View Results**

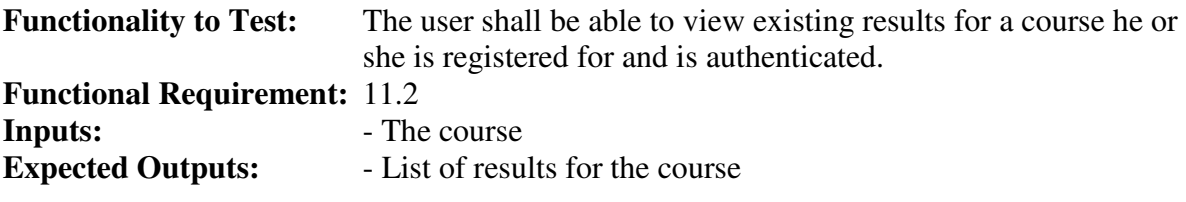

#### **Instructions for Tester**

- 1. Authenticate to the system (TC1).
- 2. Navigate to the course website.
- 3. Navigate to the "Results" section.

### **Test Case TC38: View Registered Students**

**Functionality to Test:** The user shall be able to view registered users for courses he or she is assigned the privilege course leader and is authenticated.

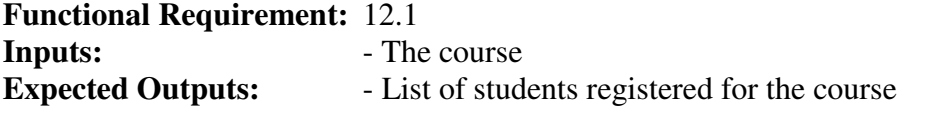

#### **Instructions for Tester**

- 1. Authenticate to the system (TC1).
- 2. Navigate to the course website.
- 3. Navigate to the "Registrations" section under the "Course Leader Links".

### **Test Case TC39: Confirm Application to Get Registered for Course**

**Functionality to Test:** The user shall be able to accept applying users for courses he or she is assigned the privilege course leader and is authenticated.

**Functional Requirement:** 12.2

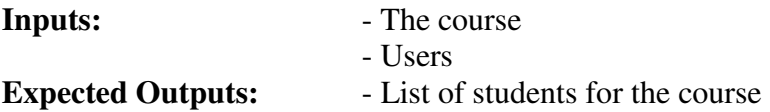

- 1. Authenticate to the system (TC1).
- 2. Navigate to the course website.
- 3. Navigate to the "Registrations" section under the "Course Leader Links".
- 4. Select student applications to accept.
- 5. Select to accept the selected users into the course.
- 6. Verify that the user is registered for the course (TC38).

### **Test Case TC40: Apply for Course**

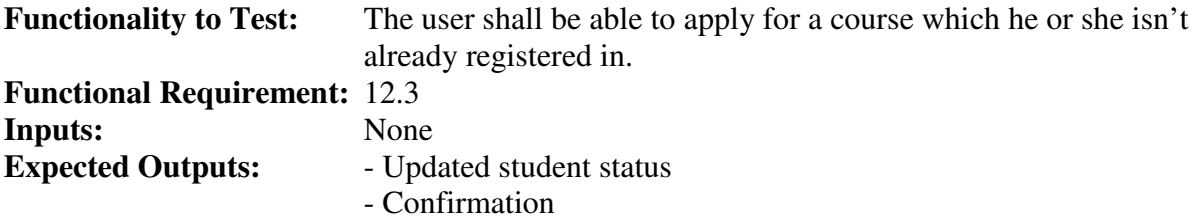

#### **Instructions for Tester**

- 1. Authenticate to the system (TC1).
- 2. Navigate to the course website.
- 3. Select the option to apply for the course.
- 4. Select Confirm.
- 5. Verify that the student application can be confirmed from the Course Leader Registrations page (TC39).

### **Test Case TC41: Unregister Registered Student**

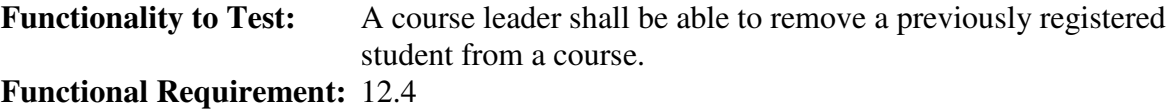

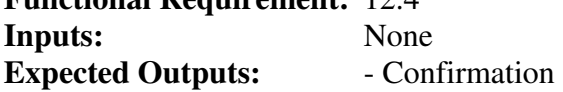

#### **Instructions for Tester**

- 1. Authenticate to the system (TC1).
- 2. Navigate to the course website.
- 3. Select the registration option from the Course Leader Links submenu.
- 4. Select the Remove (unregister) link corresponding to the student that shall be unregistered
- 5. Select Confirm.
- 6. Verify that the student is no longer listed as a registered student for the course (TC38).

### **Test Case TC42: Add User Account**

**Functionality to Test:** A system administrator shall be able to add user accounts.

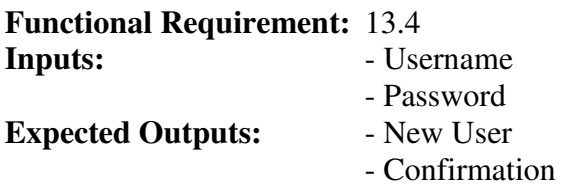

- 1. Authenticate to the system (TC1).
- 2. Select Users from the System Administrator submenu.
- 3. Input username and password.
- 4. Select Add.
- 5. Select Confirm.
- 6. Verify that the new user can log in (TC1).

### **Test Case TC43: Edit User Password**

**Functionality to Test:** A system administrator shall be able to edit user's passwords. **Functional Requirement:** 13.4

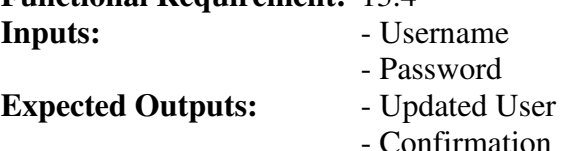

#### **Instructions for Tester**

- 1. Authenticate to the system (TC1).
- 2. Select Users from the System Administrator submenu.
- 3. Input the username into the username field under Edit Existing User.
- 4. Select the Edit Password link corresponding to the user.
- 5. Input the new password.
- 6. Press the save button.
- 7. Verify that the user can log in using the new password (TC1).

### **Test Case TC44: Remove User Account**

**Functionality to Test:** A system administrator shall be able to remove user accounts. **Functional Requirement:** 13.4

**Inputs:** - Username **Expected Outputs:** - Confirmation

- 1. Authenticate to the system (TC1).
- 2. Select Users from the System Administrator submenu.
- 3. Input the username into the username field under Edit Existing User.
- 4. Select the Remove link corresponding to the user.
- 5. Select Confirm.
- 6. Verify that the user can no longer log in (TC1).

### **Test Case TC45a: Edit User Privileges**

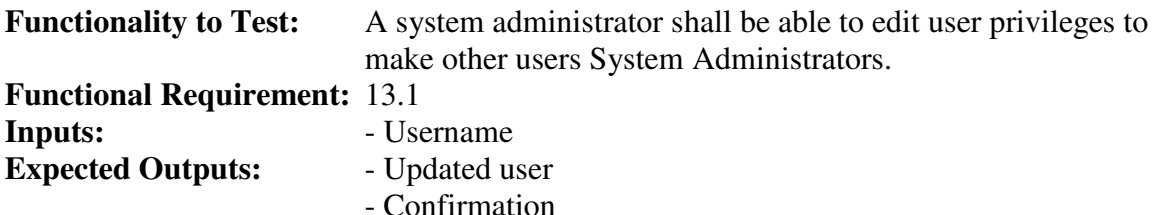

#### **Instructions for Tester**

- 1. Authenticate to the system (TC1).
- 2. Select Users from the System Administrator submenu.
- 3. Input the username into the username field under Edit Existing User.
- 4. Select the Edit Privileges link corresponding to the user.
- 5. Select the System Administrator checkbox.
- 6. Select Save.
- 7. Select Confirm.
- 8. Verify that the user has access to the System Administrator functions of the system such as editing user privileges (TC45a).

### **Test Case TC45b: Edit User Privileges**

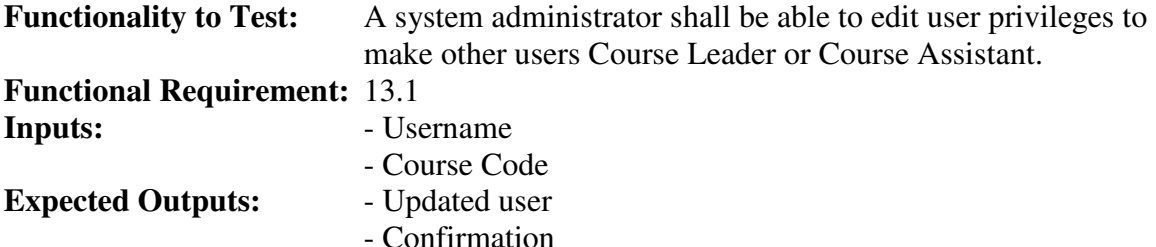

#### **Instructions for Tester**

- 1. Authenticate to the system (TC1).
- 2. Select Users from the System Administrator submenu.
- 3. Input the username into the username field under Edit Existing User.
- 4. Select the Edit Privileges link corresponding to the user.
- 5. Select the Course Leader or Course Assistant checkbox.
- 6. Input course code.
- 7. Select Save.
- 8. Select Confirm.
- 9. Verify that the user has access to Course Leader/Course Assistant functions such as registering results (TC36).

### **Test Case TC46: Add Course Assistant**

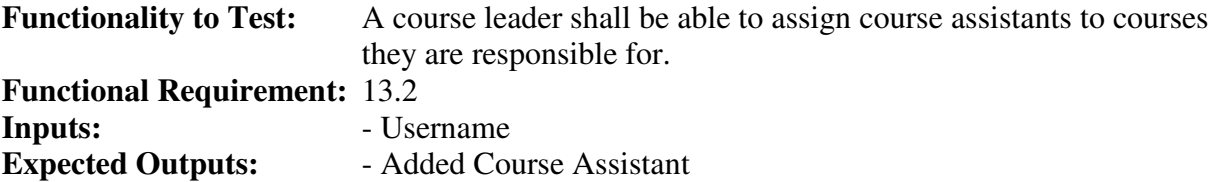

- Confirmation

- 1. Authenticate to the system (TC1).
- 2. Authenticate with the system.
- 3. Select Course Assistants from the Course Leader Links submenu.
- 4. Input the username.
- 5. Select Continue.
- 6. Select Confirm.
- 7. Verify that the user can now add results for students registered for the course (TC36).

### **Test Case TC47: Remove Course Assistant**

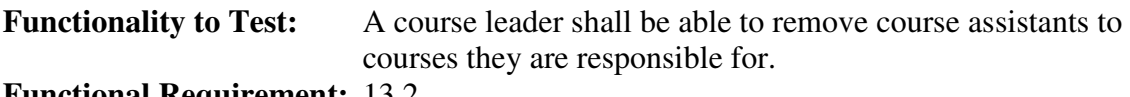

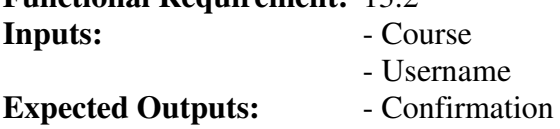

#### **Instructions for Tester**

- 1. Authenticate with the system.
- 2. Select Course Assistants from the Course Leader Links submenu.
- 3. Select the Remove link corresponding to the Course leader to remove.
- 4. Select Confirm.
- 5. Verify that the user no longer has access to Course Leader functions for the course, such as adding course assistants (TC46).

### **Test Case TC48: Add Course**

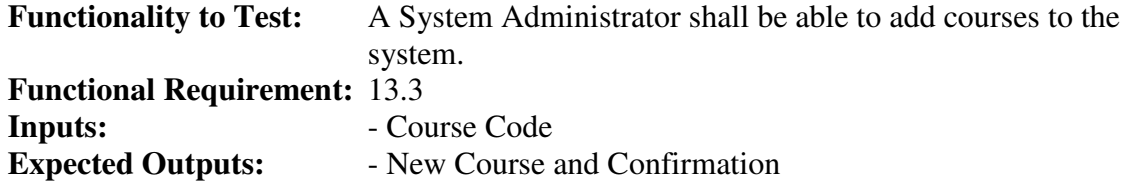

#### **Instructions for Tester**

- 1. Authenticate with the system.
- 2. Select Courses from the System Administrator submenu.
- 3. Input the course code in the field corresponding to Add Course Code.
- 4. Select Add.
- 5. Select Confirm.
- 6. Verify that a Course Leader can now be assigned to the course (TC45b).

### **Test Case TC49: Edit Existing Course**

**Functionality to Test:** A System Administrator shall be able to edit existing courses in the system.

**Functional Requirement:** 13.3

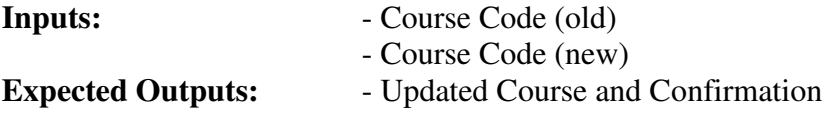

- 1. Authenticate with the system.
- 2. Select Courses from the System Administrator submenu.
- 3. Input the course code in the field corresponding to Edit Course Code.
- 4. Select Search.
- 5. Select the Edit link corresponding to the course to be edited.
- 6. Input the new Course Code
- 7. Select Save.
- 8. Select Confirm.
- 9. Verify that a Course Leader can be assigned to the course using the new course code but not the old one (TC45b).